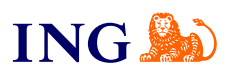

## Biuro rachunkowe dla spółek **Obsługa delegacji**

[Sprawdź](#page-1-0)

OFFER

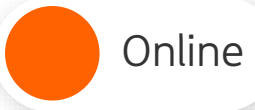

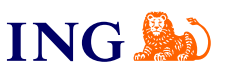

## Obsługa delegacji w nowym portalu

<span id="page-1-0"></span>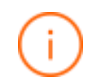

Żeby przekazać rozliczenie delegacji do księgowej, postępuj zgodnie z poniższymi krokami.

Pamiętaj – w ten sposób możesz przekazać delegacje, które już istnieją w starym portalu.

Dla nowych delegacji postępuj z[godnie z instrukcją](https://www.ingksiegowosc.pl/_fileserver/item/jsows9x#page=334).

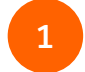

[Zaloguj się](https://ingksiegowosconline.pl/Core/Users/Logon?ReturnUrl=%2f) do starego portalu Biura rachunkowego. Wciąż masz do niego dostęp, choć ograniczony.

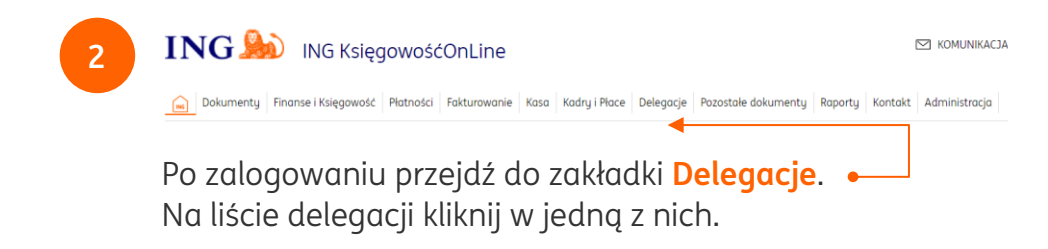

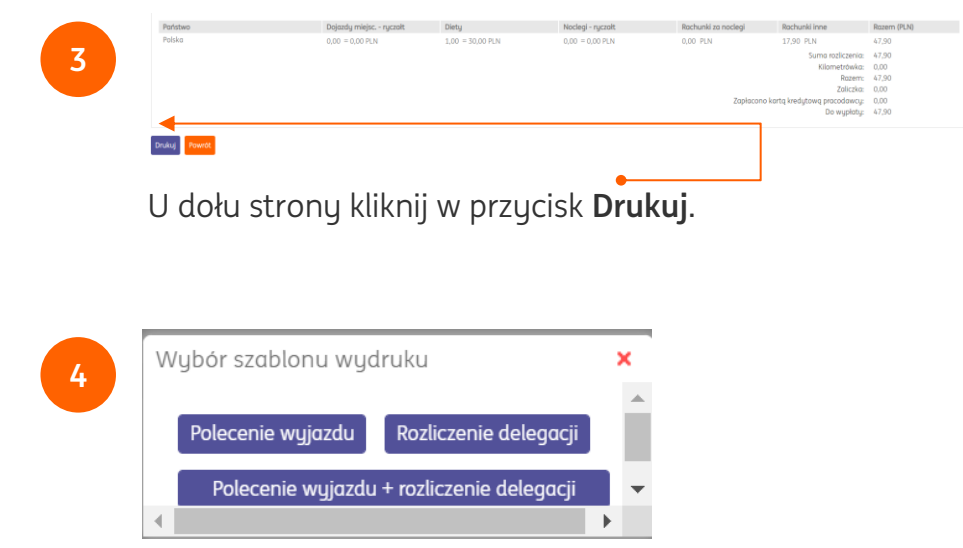

Następnie, wybierz pożądany szablon wydruku. Zostanie on pobrany na dysk twardy Twojego komputera.

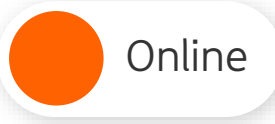

## Obsługa delegacji w nowym portalu

Teraz możesz zalogować się do nowego portalu Biura rachunkowego.

**5**

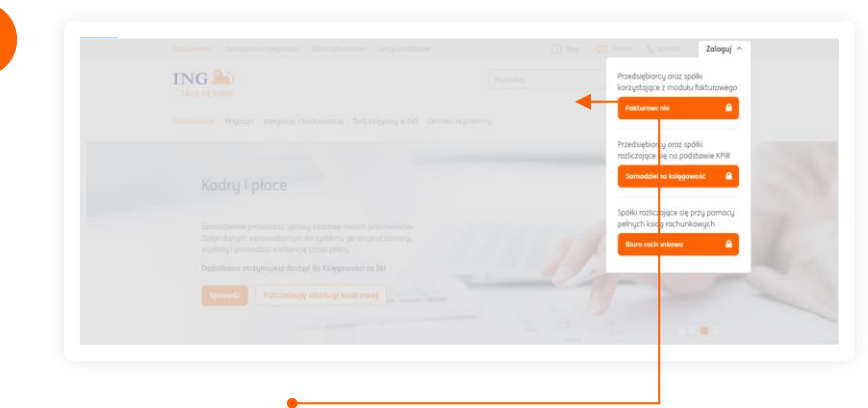

Aby **zalogować się** do Biura rachunkowego:

Przejdź na stronę [ingksięgowosc.pl](http://www.ingksięgowosc.pl/) i zaloguj się do systemu wybierając **Fakturowanie**.

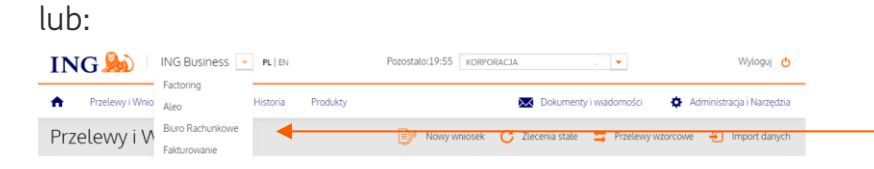

Wejdź do *[ingbusiness.pl](http://www.ingbusiness.pl/)* i zaloguj się do systemu. Kliknij listę rozwijaną w nagłówku i wybierz **Biuro rachunkowe**.

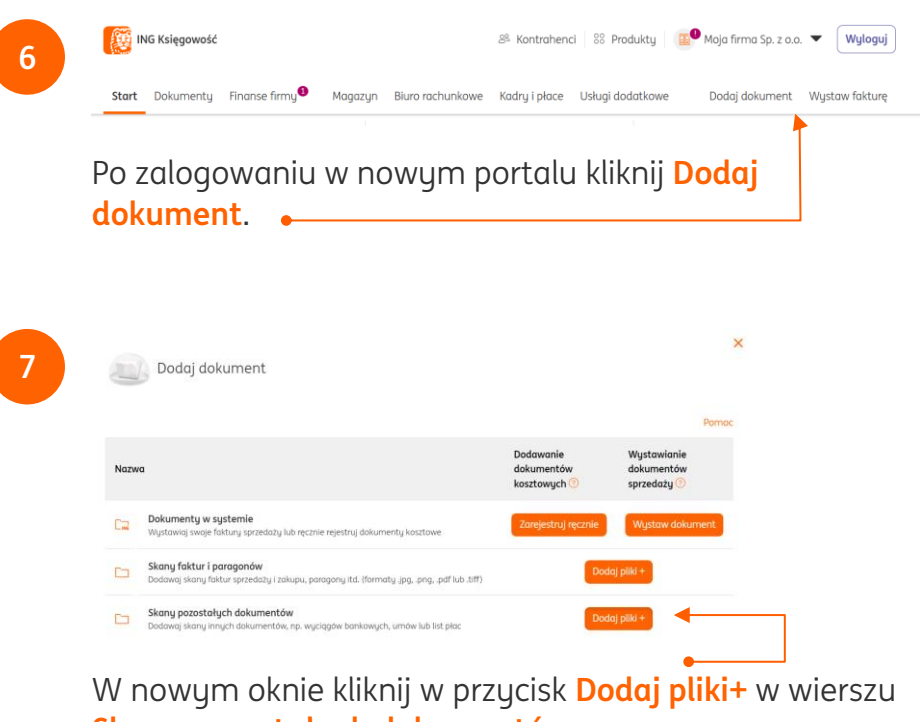

**Skany pozostałych dokumentów**.

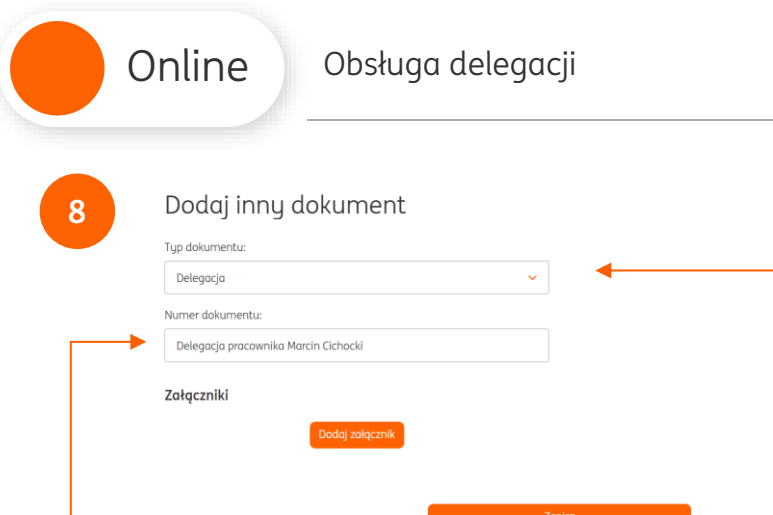

Następnie, wybierz jako typ dokumentu **Delegację**, a w polu **Numer dokumentu** wpisz przydatne informacje, np. "Delegacja pracownika Jana Kowalskiego". Kliknij w przycisk **Dodaj załącznik** i wybierz z dysku

pobrane wcześniej rozliczenie delegacji.

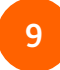

Na koniec kliknij **Zapisz i przekaż do Biura**. W ten sposób księgowy od razu otrzyma Twoją delegację.

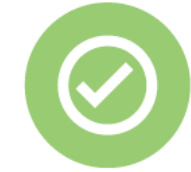

**Prawda, że to bardzo łatwe? Pamiętaj, że w przyszłości zawsze chętnie przyjdziemy Ci z pomocą.**

Jeśli masz pytania zadzwoń do nas:

**32 356 22 23** lub napisz: [wsparcie@ingksiegowosc.pl](mailto:wsparcie@ingksiegowosc.pl) Nasi doradcy dostępni są w dni robocze od poniedziałku do piątku od **8:00** do **18:00**.

## [Przeczytaj instrukcję](https://www.ingksiegowosc.pl/_fileserver/item/jsows9x)

**ING®**